## **材料の登録方法(RIKCAD7以降)**

## RIKCAD7/8/9/10

**①登録したい画像データ(JPGファイル等)を準備します。**

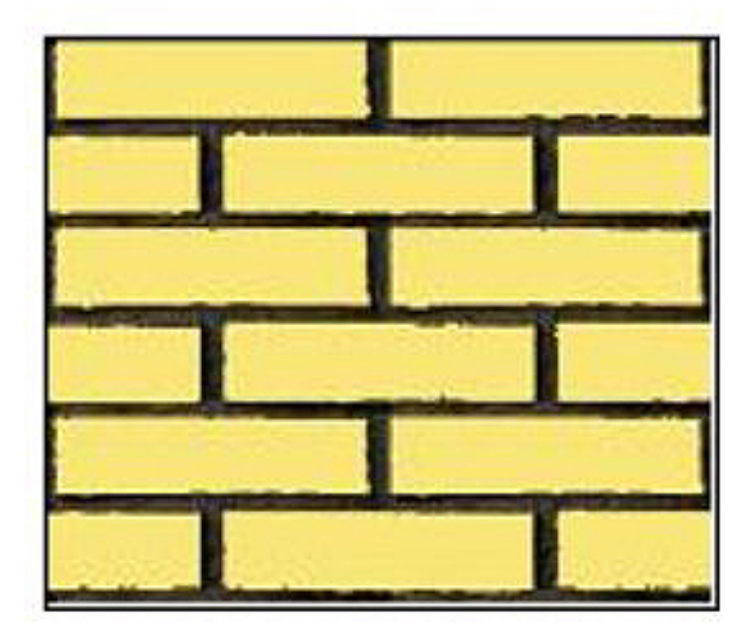

RIKCAD7/8/9/10 RIKCAD21

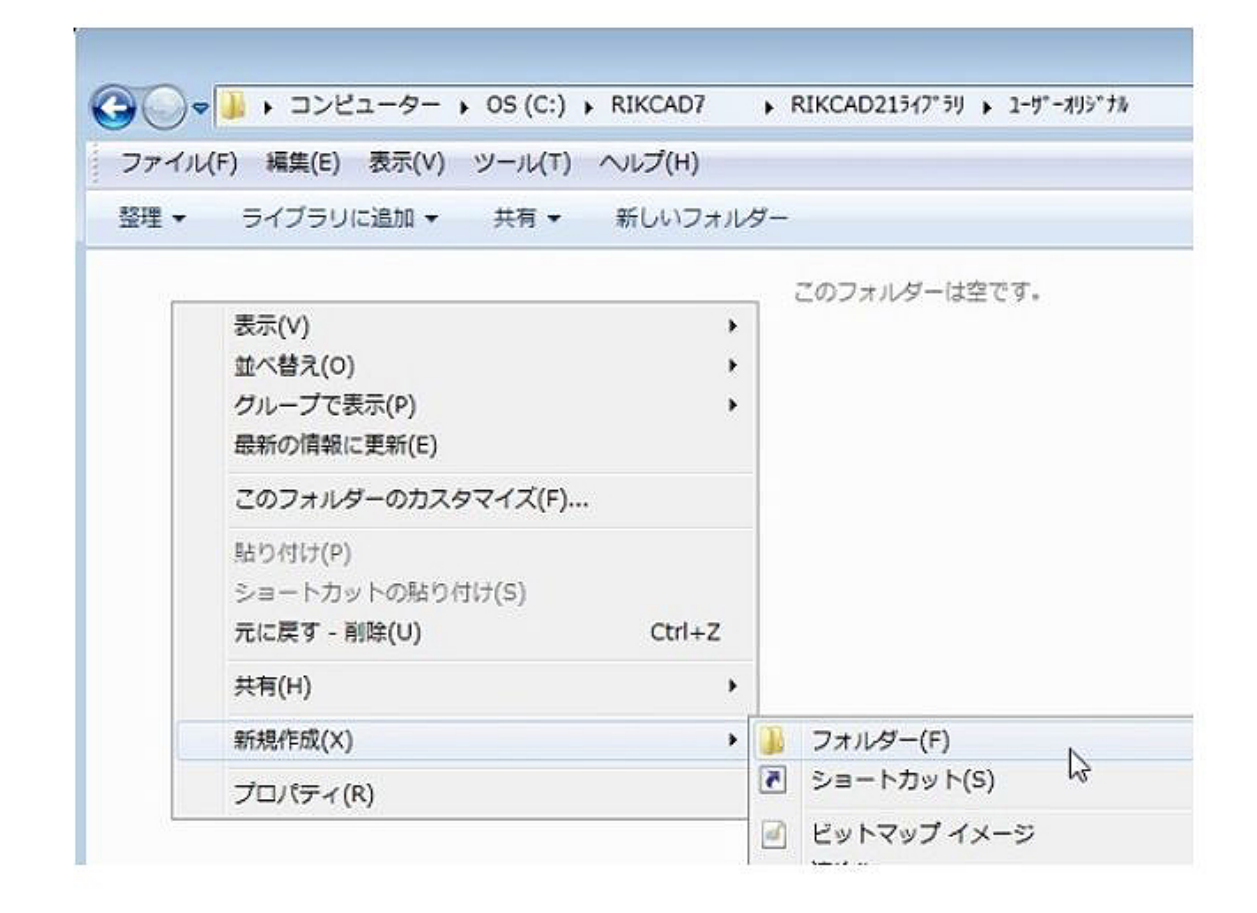

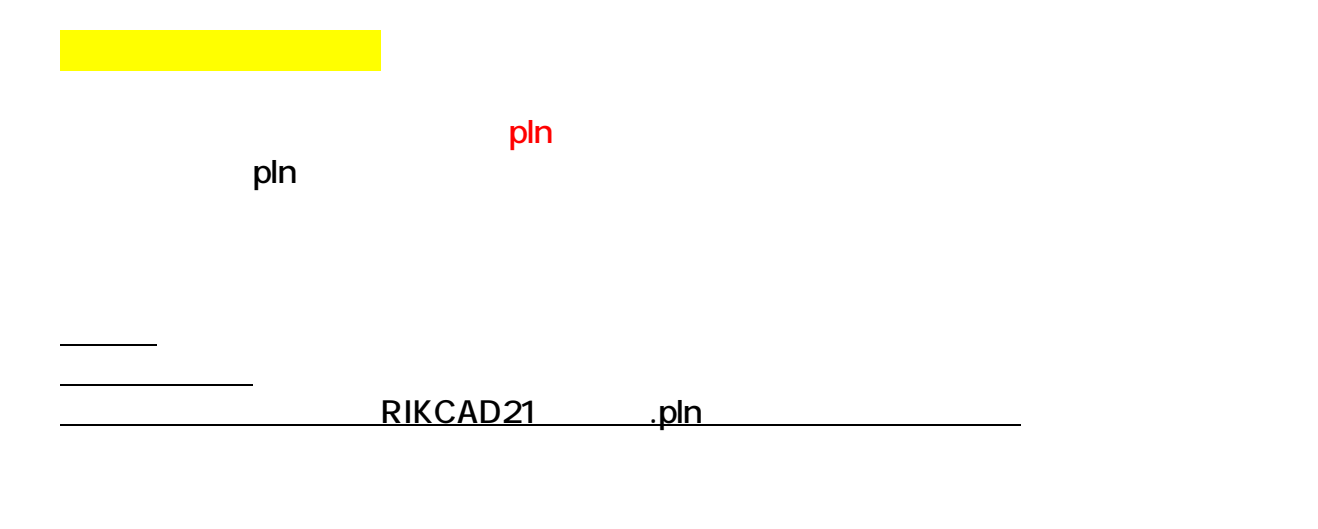

**RIKCAD7/8/9/10** 

**RIKCAD7/8/9/10** 

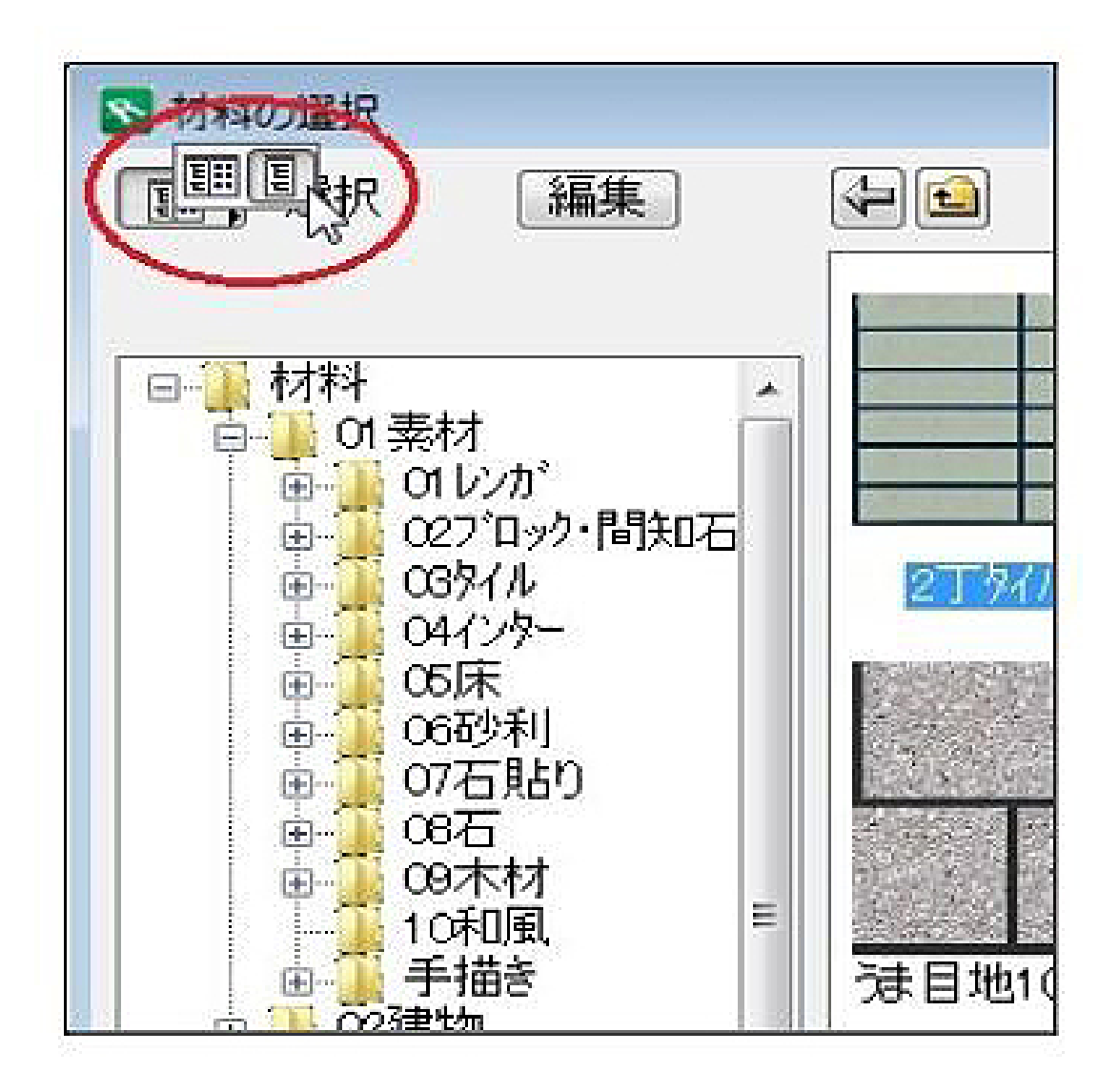

**©2** 

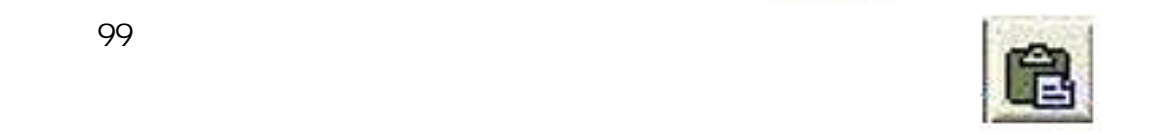

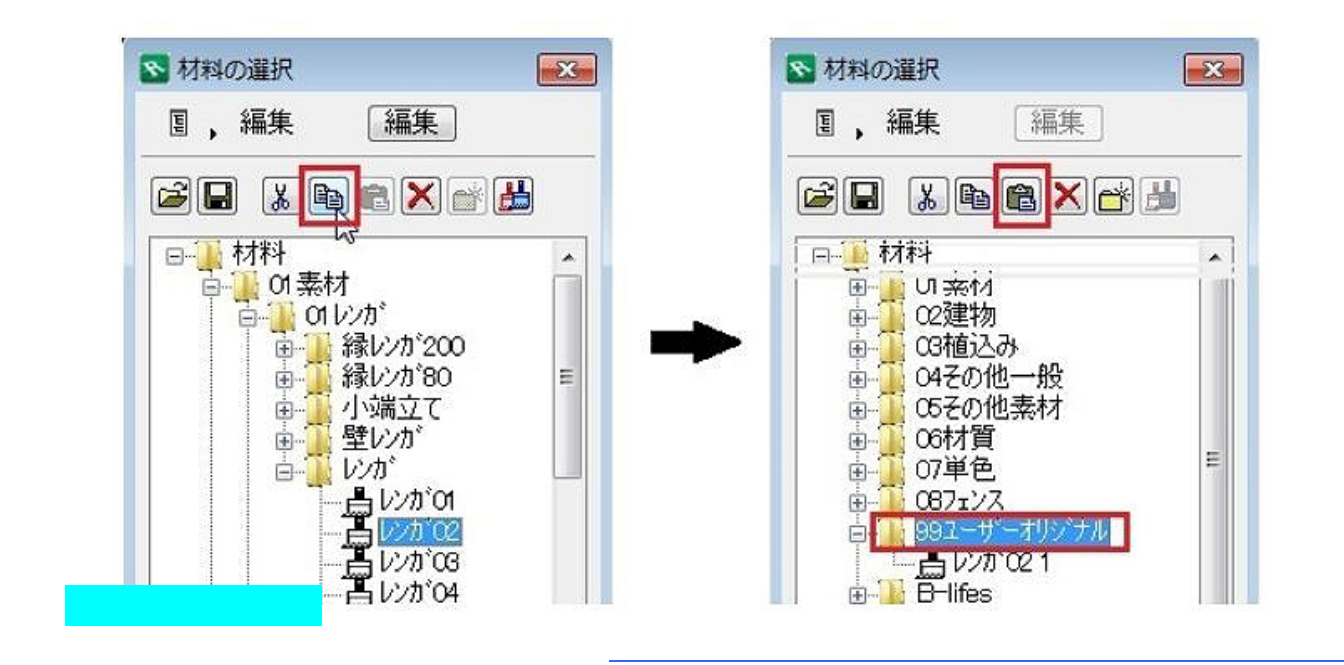

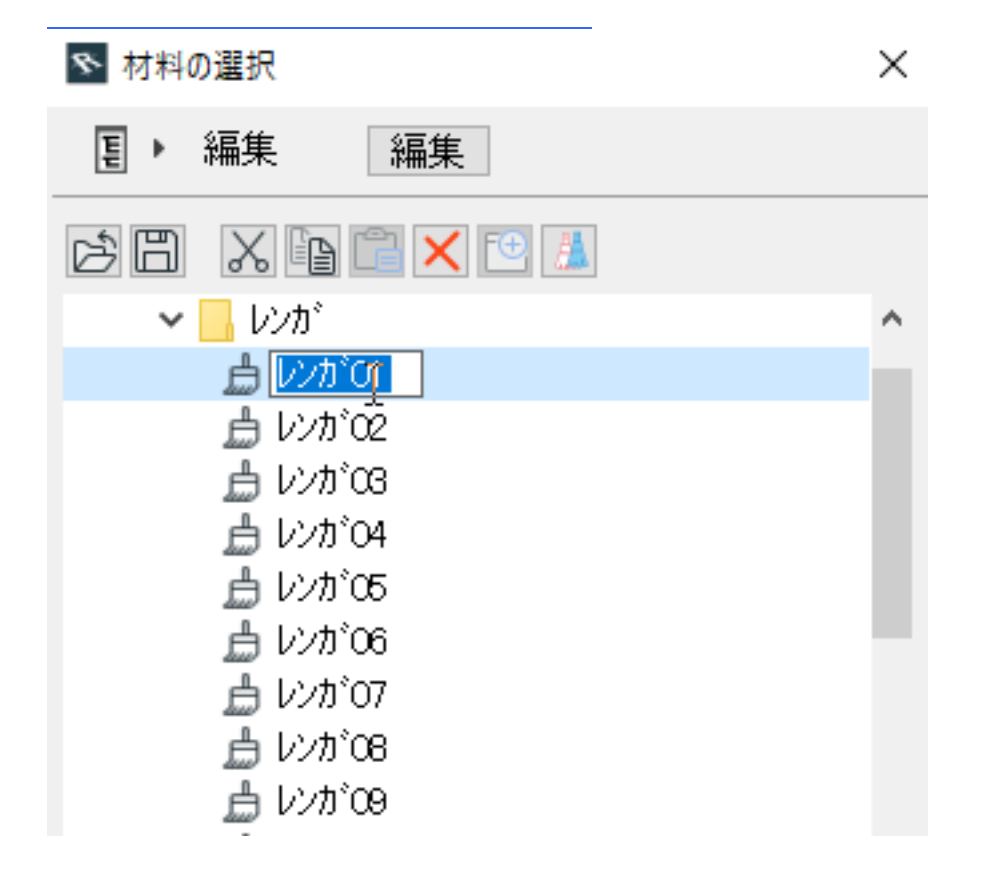

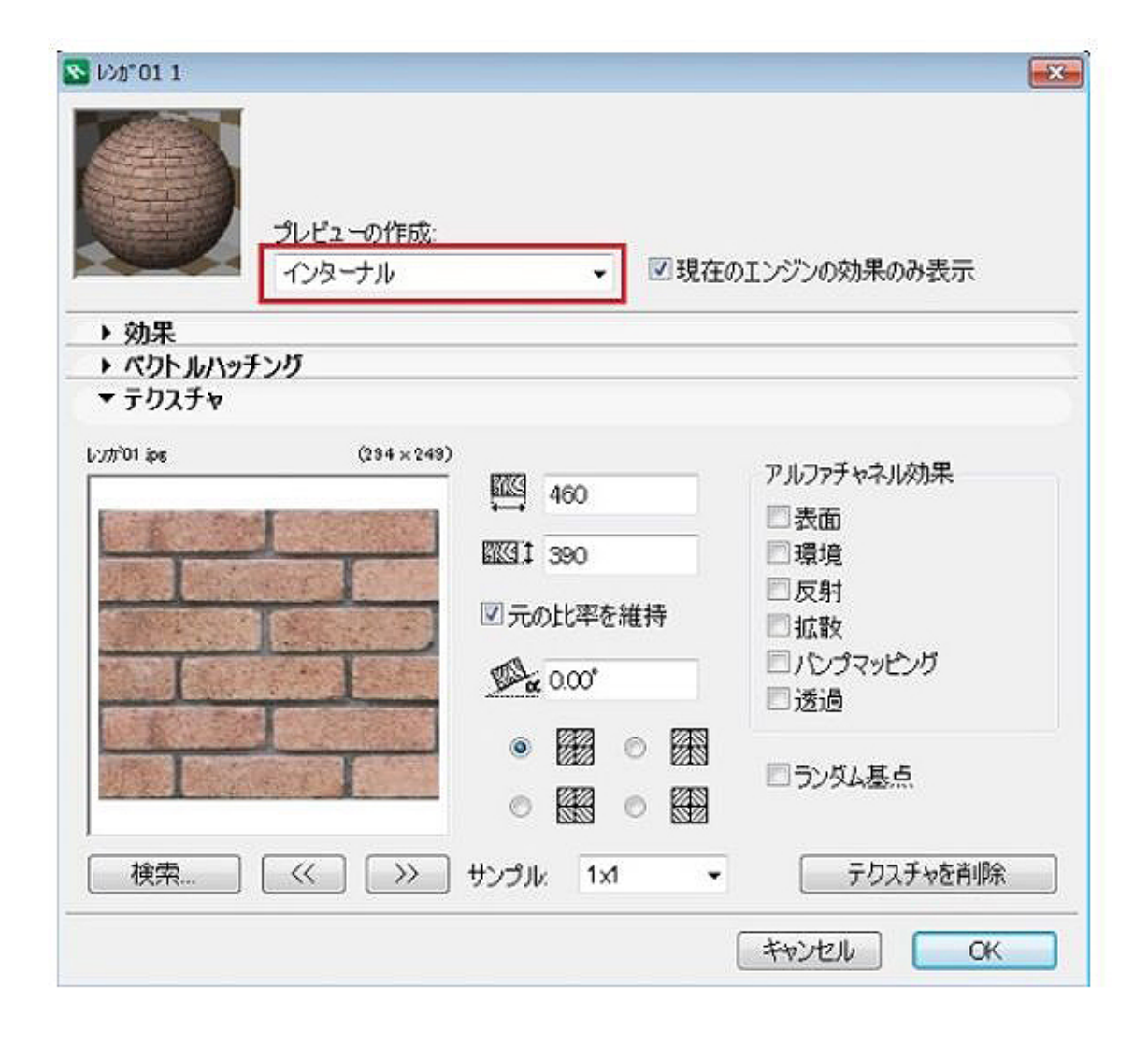

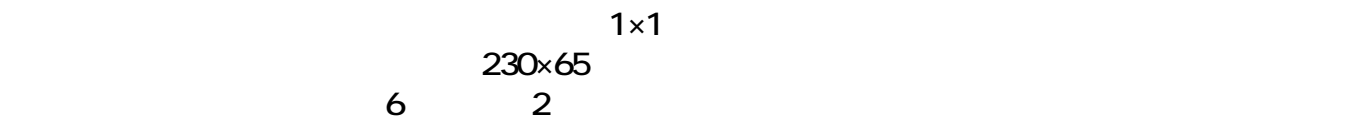

**[横] 230×2=460 [縦] 65×6=390**

> $5/10$ **(c) 2024 RIK <k\_sumatani@rikcorp.jp> | 2024-05-20 21:03:00** [URL: http://faq.rik-service.net/index.php?action=artikel&cat=45&id=217&artlang=ja](http://faq.rik-service.net/index.php?action=artikel&cat=45&id=217&artlang=ja)

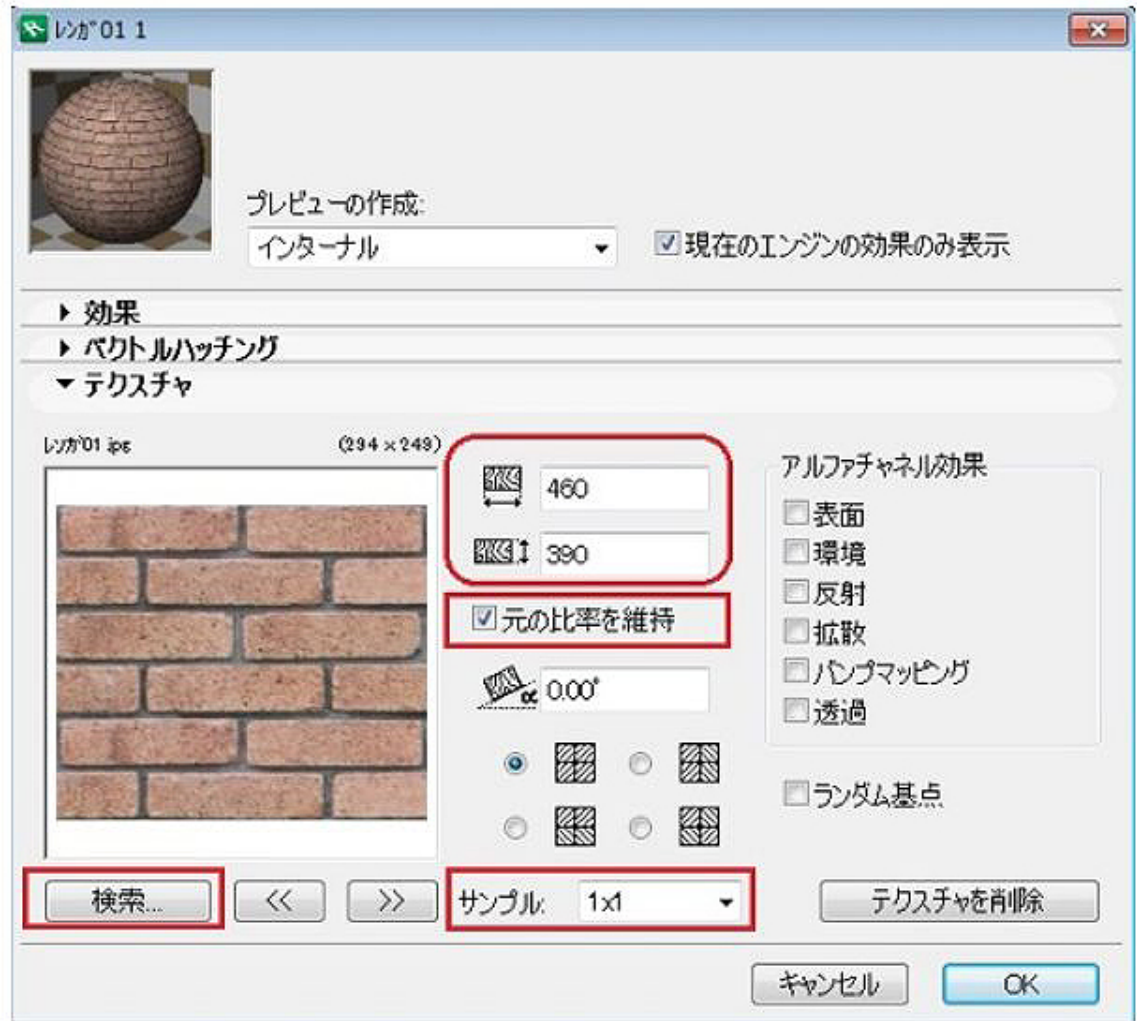

 $\overline{3D}$  3D

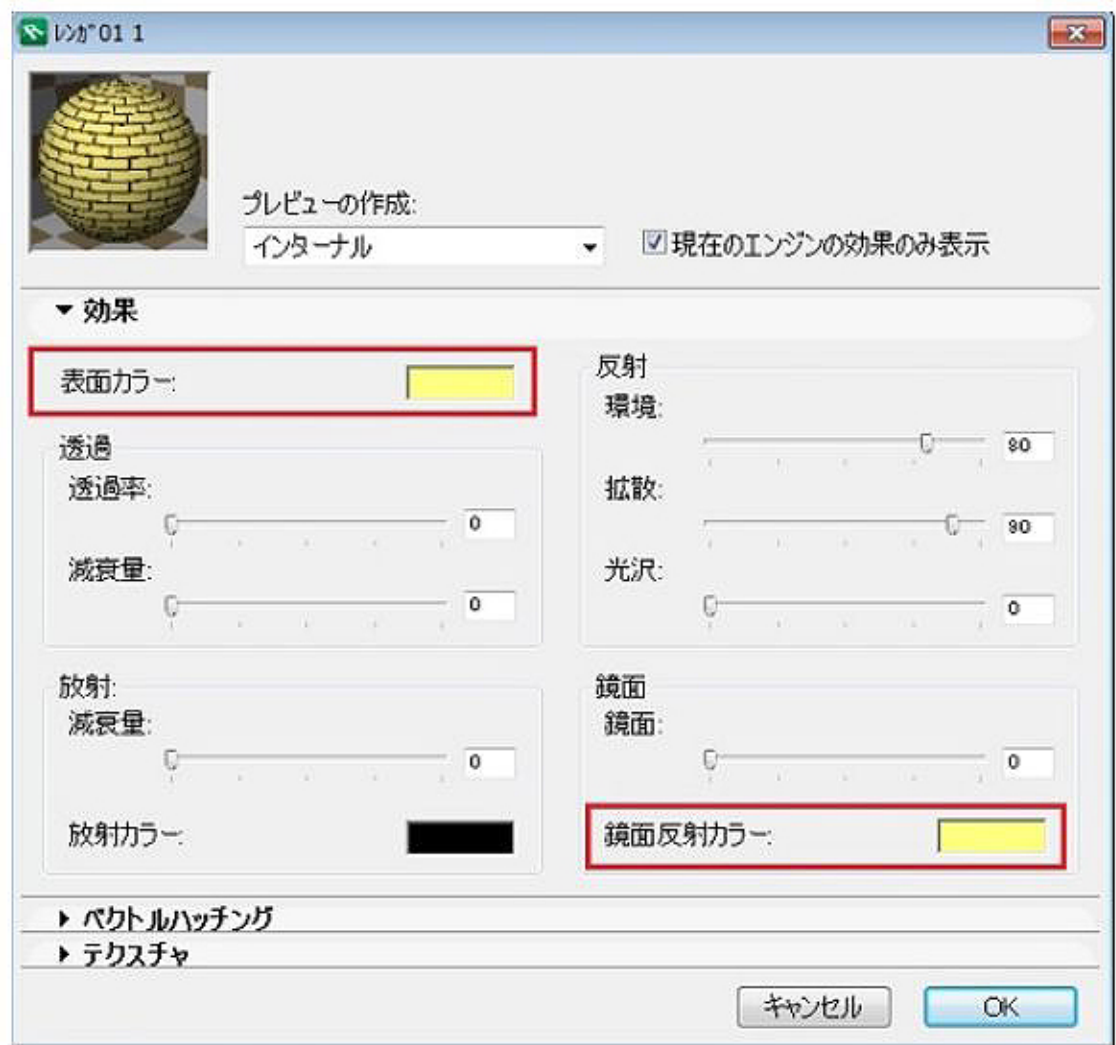

CINEMA 4D CINEMA 4D CineRender by

**MAXON** 

**CINEMA 4D** RIKCAD7

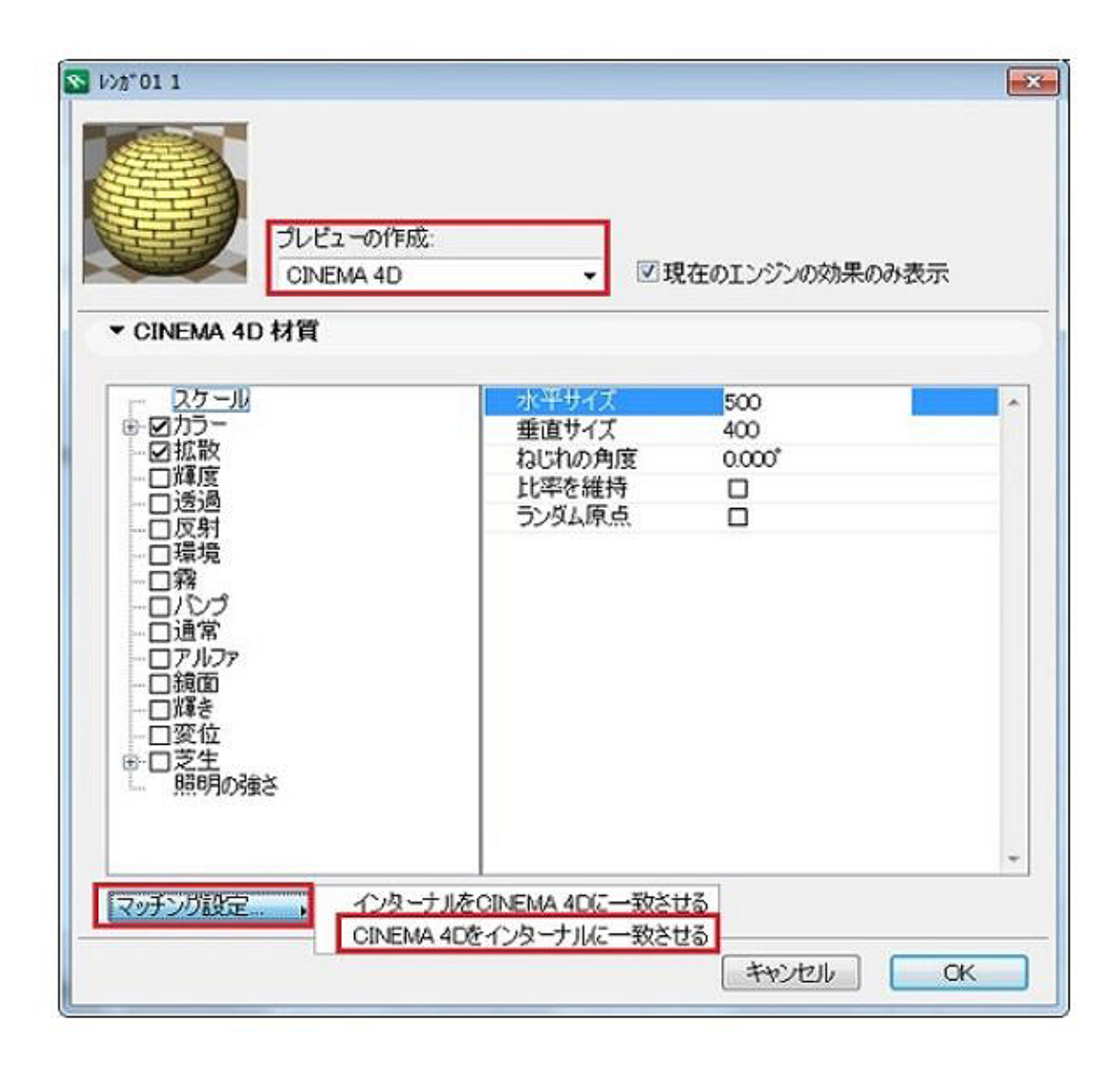

D8 / CineRender National RIKCAD9/10

**最後に「一致設定...」ボタンから『CINEMA 4D設定を更新(インターナルから)』(RIKCA**

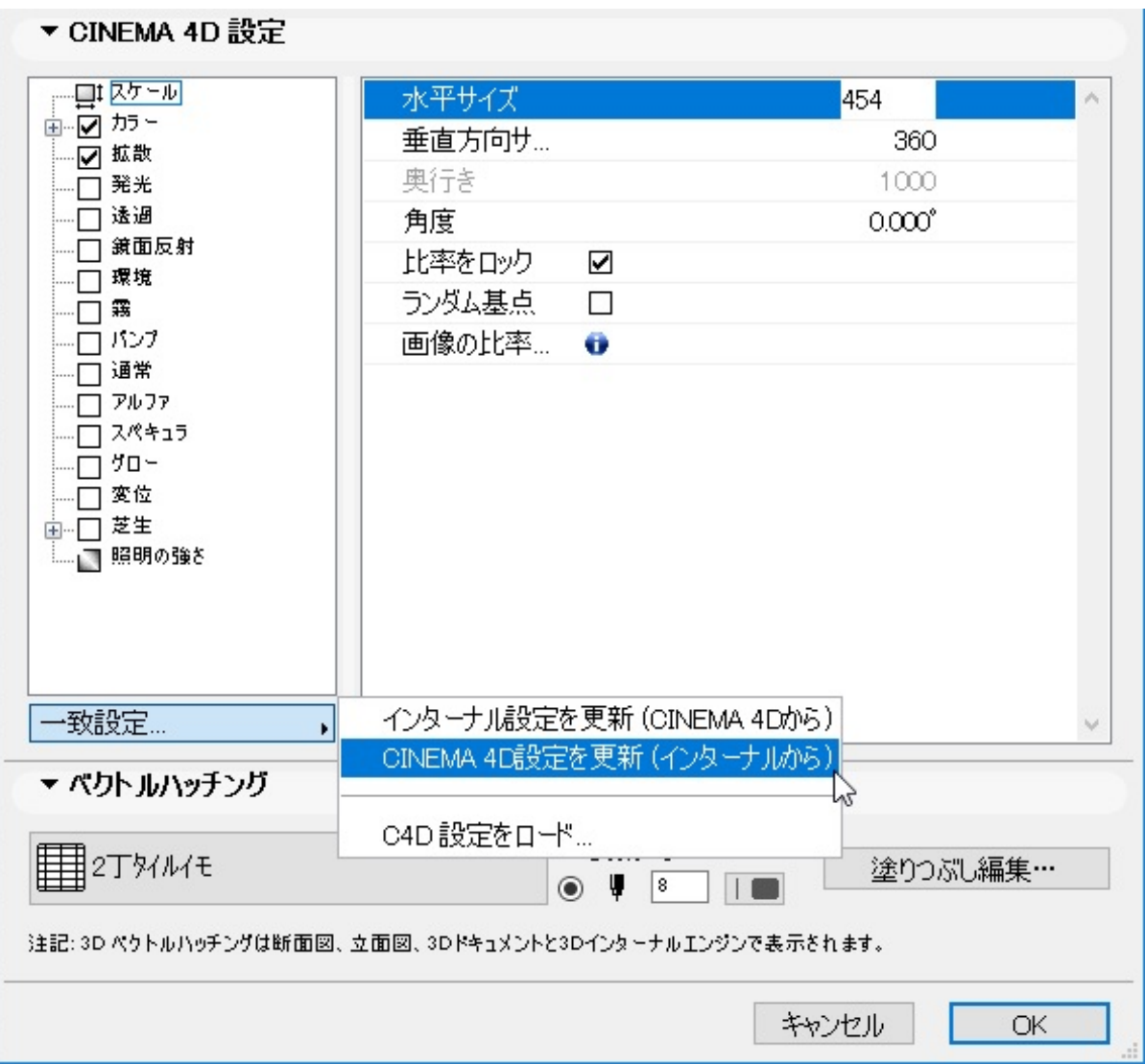

 $\mathsf{OK}$ 

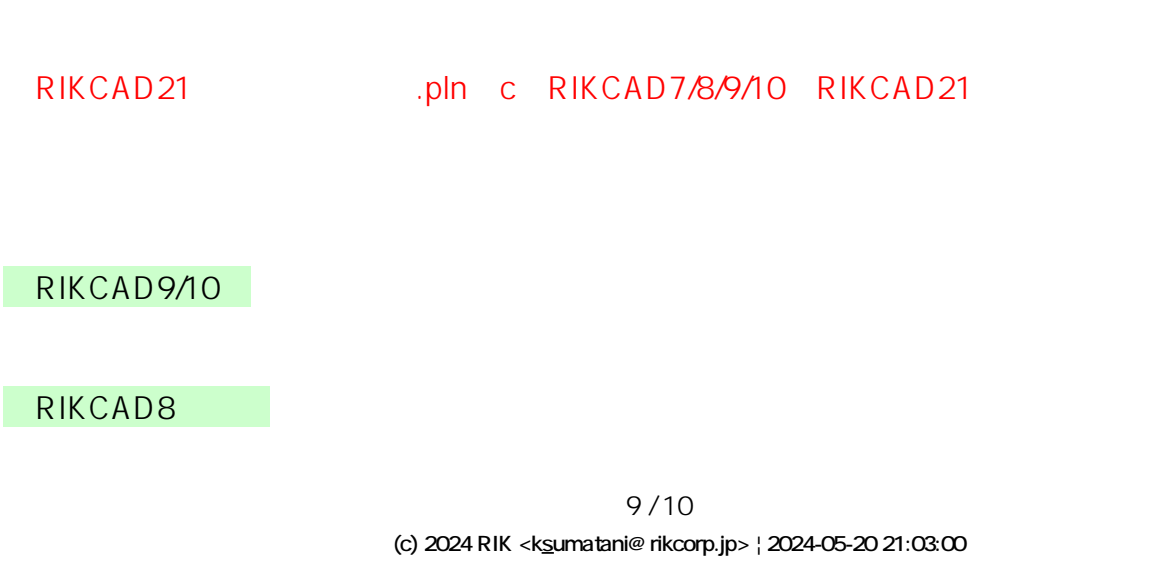

[URL: http://faq.rik-service.net/index.php?action=artikel&cat=45&id=217&artlang=ja](http://faq.rik-service.net/index.php?action=artikel&cat=45&id=217&artlang=ja)

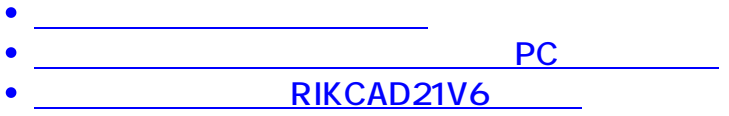

一意的なソリューション ID: #1216

 $: 2022 - 03 - 2703.02$ 

 $\ddot{\phantom{a}}$ 

10 / 10 **(c) 2024 RIK <k\_sumatani@rikcorp.jp> | 2024-05-20 21:03:00** [URL: http://faq.rik-service.net/index.php?action=artikel&cat=45&id=217&artlang=ja](http://faq.rik-service.net/index.php?action=artikel&cat=45&id=217&artlang=ja)